# **Dynamic Data Structures—Linked List Editor**

### **Introduction**

DDS—Linked List provides a Node data type, with data fields payload and next.

```
class Node{
     String payload;
     Node next;
}
```
You may create Node references and instantiate Node objects. They are graphically represented on the screen. Links from a Node reference to a Node object are represented as edges. The link attaches to a dot in the reference. Null references are represented by a reference dot with no attached link.

In this example, the Node reference list has a link to the Node object containing the payload 123. The next field in the Node object is null.

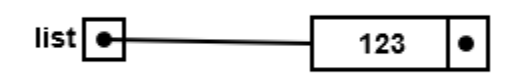

You can left click on a Node reference or a Node object to select it. They can be dragged with the mouse to reposition them. Selected references and objects have action buttons.

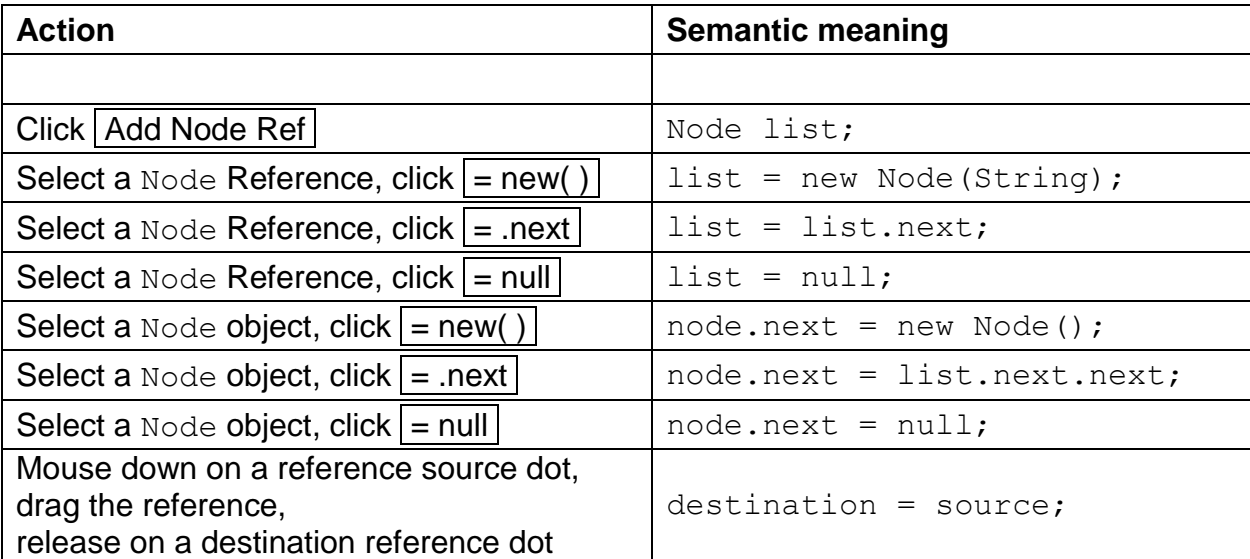

#### **Tutorial**

Load or refresh DDS. Click on the Add Node Ref button. Enter "list" in the dialog.

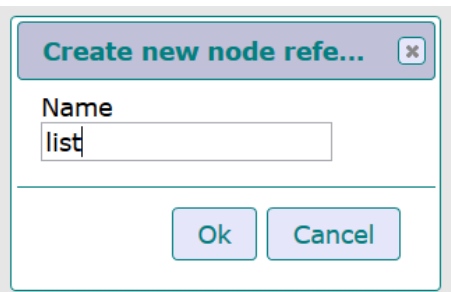

The Node reference named list will be created and highlighted.

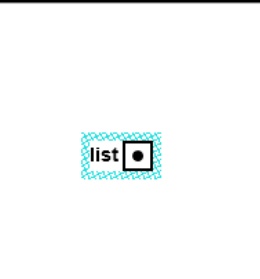

Click  $=$  new() to create a new Node object referenced by list. This is the semantic action for  $list = new Node("Hello")$ ; ... Enter the value "Hello" in the dialog box.

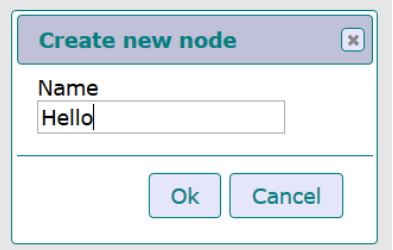

A new Node object is created.

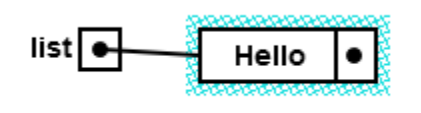

Click  $=$  new() again to create another Node object that will be referenced by list.next. Enter the value "World" in the dialog box. A new Node object is appended to your list.

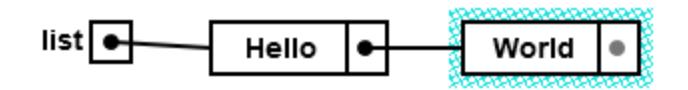

Drag the Node objects to space them out.

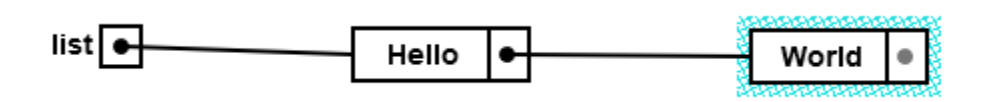

Now we want to create a new Node object that we can link into the list. Here is the code for the desired actions.

Node temp; temp = new Node("There");

Click  $\vert$  Add Node Ref to create the Node reference, then click  $\vert$  New to instantiate the new Node. You will need to drag things around to make it look nice.

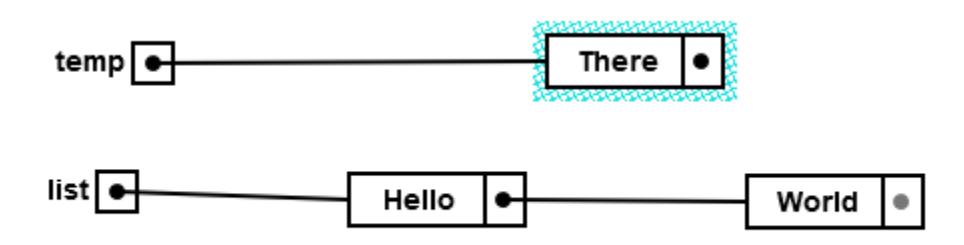

Now we want to do two assignments to link the "There" Node object into the list.

temp.next = list.next; list.next = temp;

Assignment is done by dragging the source dot of a link. If you carefully mouse down on the dot in the "Hello" Node object, you can drag the value of that link and release it on the reference dot in the "There" Node object.

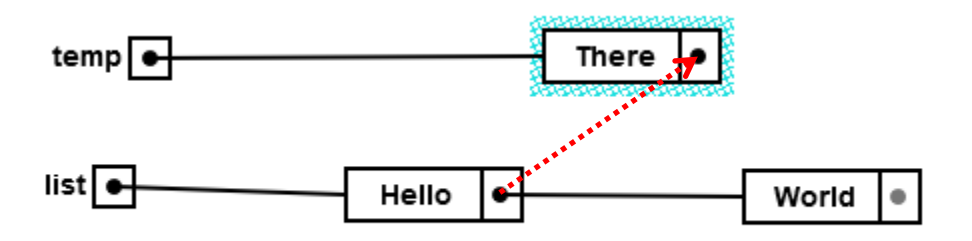

A copy of the link will drag. Should the actual Node object drag, you did not mouse down on the reference dot. The result of the first assignment should look like this.

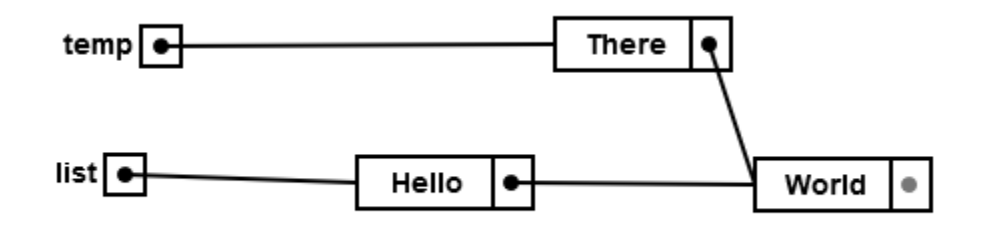

Now do the same thing to drag the value of the temp reference to the next Node reference in the "There" Node object.

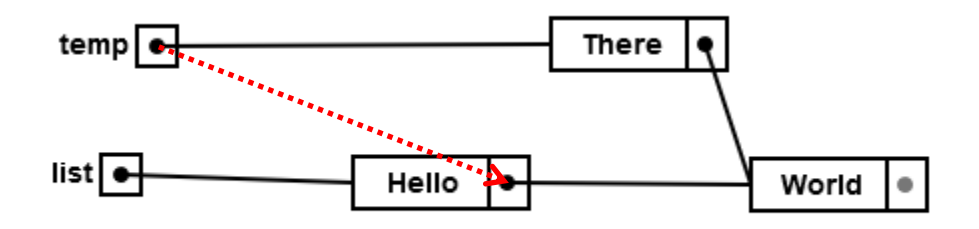

This should be the result. Note the next reference in the "Hello" Node object has changed.

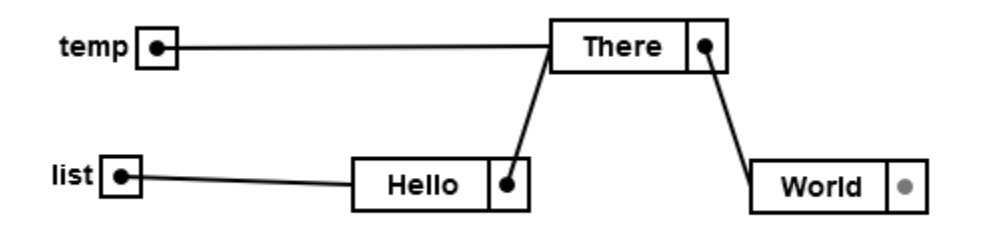

Finally, click to select the temp reference, then click  $=$  null.

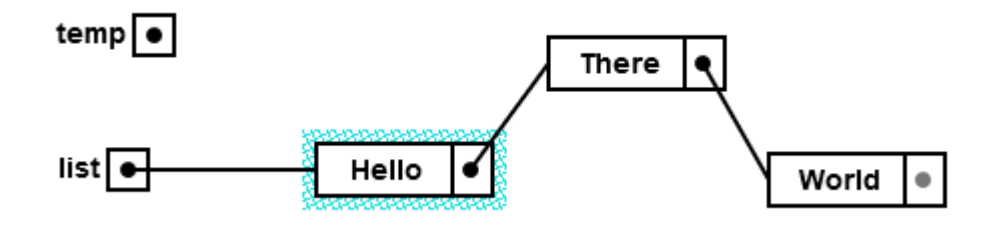

For your final task, click on the list Node reference to select it, then click  $=$  null.

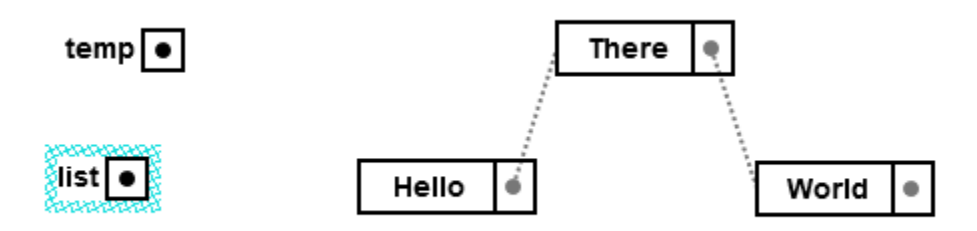

Congratulations. You have created garbage. But fear not, all is not lost. On the right side of the menu bar there is a garbage button. Be considerate and give it a click to clean up after yourself.

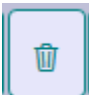

#### **Other Considerations**

The  $=$  next button is typically used with a Node reference to walk a list. Repeated applications represent this loop.

```
while ( temp != null ) {
    temp = temp.next;}
```
The editor as configured does not allow actions that would require an equivalent code expression involving more than two next references from a Node reference, such as list.next.next. You will see these links as gray dotted lines. Selecting a Node object that would require such a path to access it will not display any action buttons.

#### **Limitations and Planned Enhancements**

This is a prototype. There is no undo facility. It will be added. Work needs to be done on layout issues of new Node references and objects. To facilitate its usefulness for student usage, a block language has been prototyped to execute code on linked lists, and a record and play animation feature is being prototyped.

## **DDS Information.**

DDS—Linked List was designed and implemented by Dr. Robert A. Ravenscroft, Jr. at Rhode Island College in Providence, RI. You are free to use the program for academic purposes. The source code is currently not available.

*Copyright 2017, Dr. Robert A. Ravenscroft, Jr.*